## 学生选课相关操作参考指南

#### 1. 登录方式

打开谷歌或火狐浏览器

登录教务处网站: <http://jwc.usst.edu.cn/>, 点击登录"教务管理系统"。

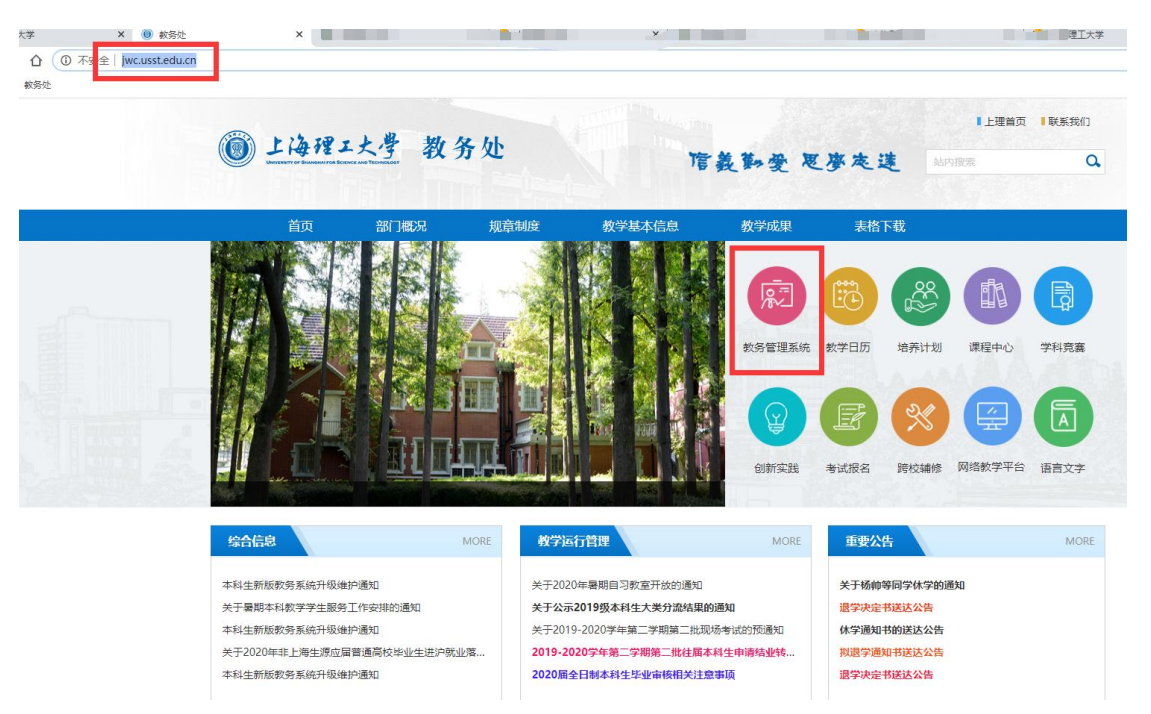

输入"用户名"和"密码",登录成功,即进入教务管理系统。

### 注意:密码为信息门户密码

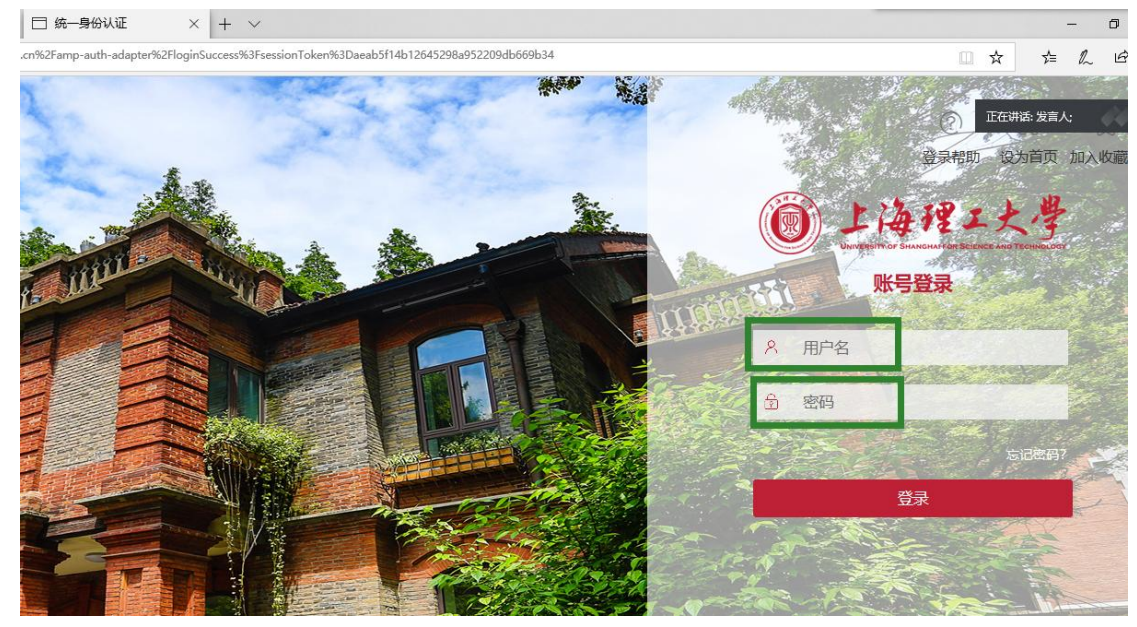

2. 培养计划查询: 第一种方式: 在教务处网站点击"培养计划"即可查看。

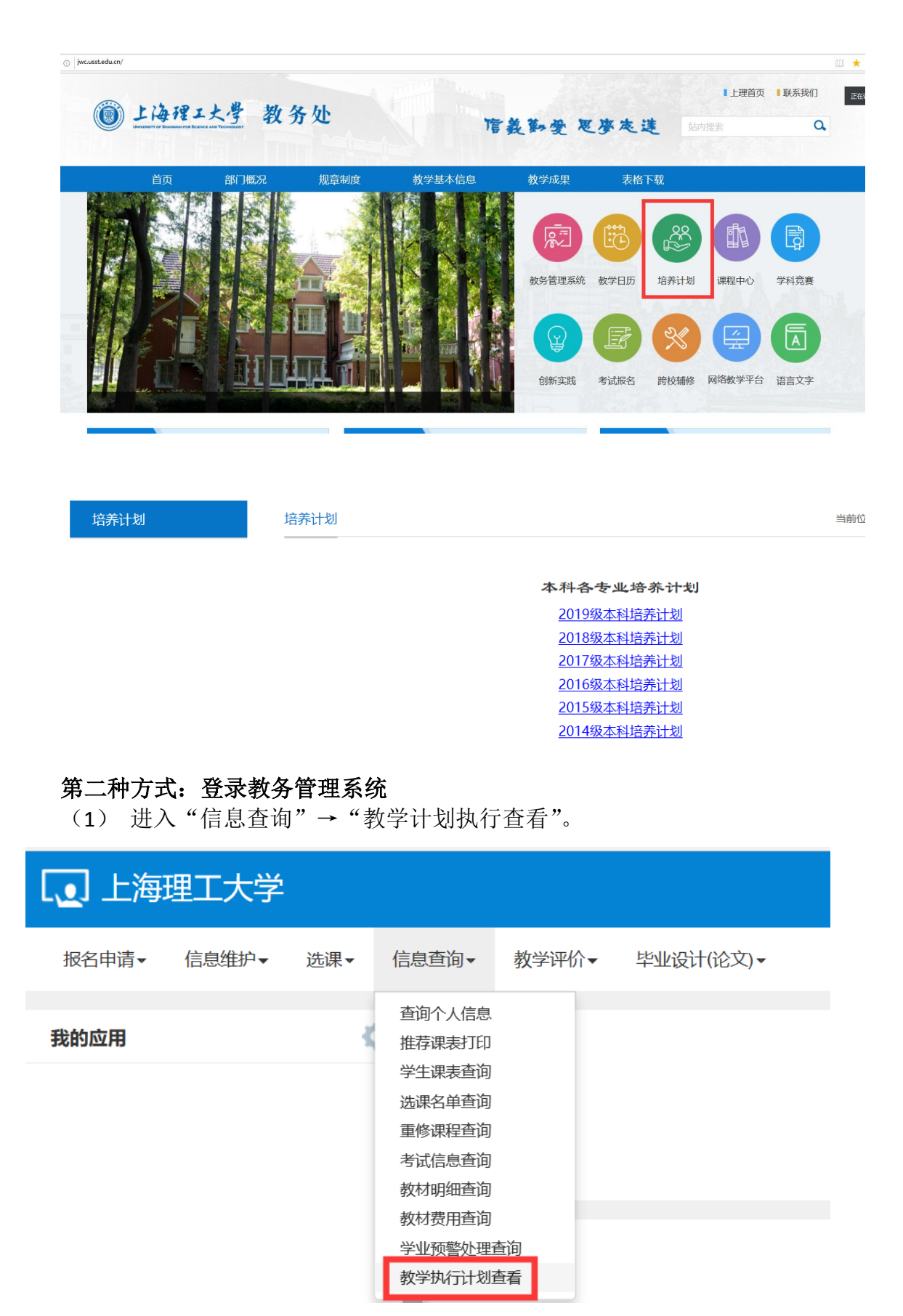

(2) 下图示界面勾选,点击"课程信息"。

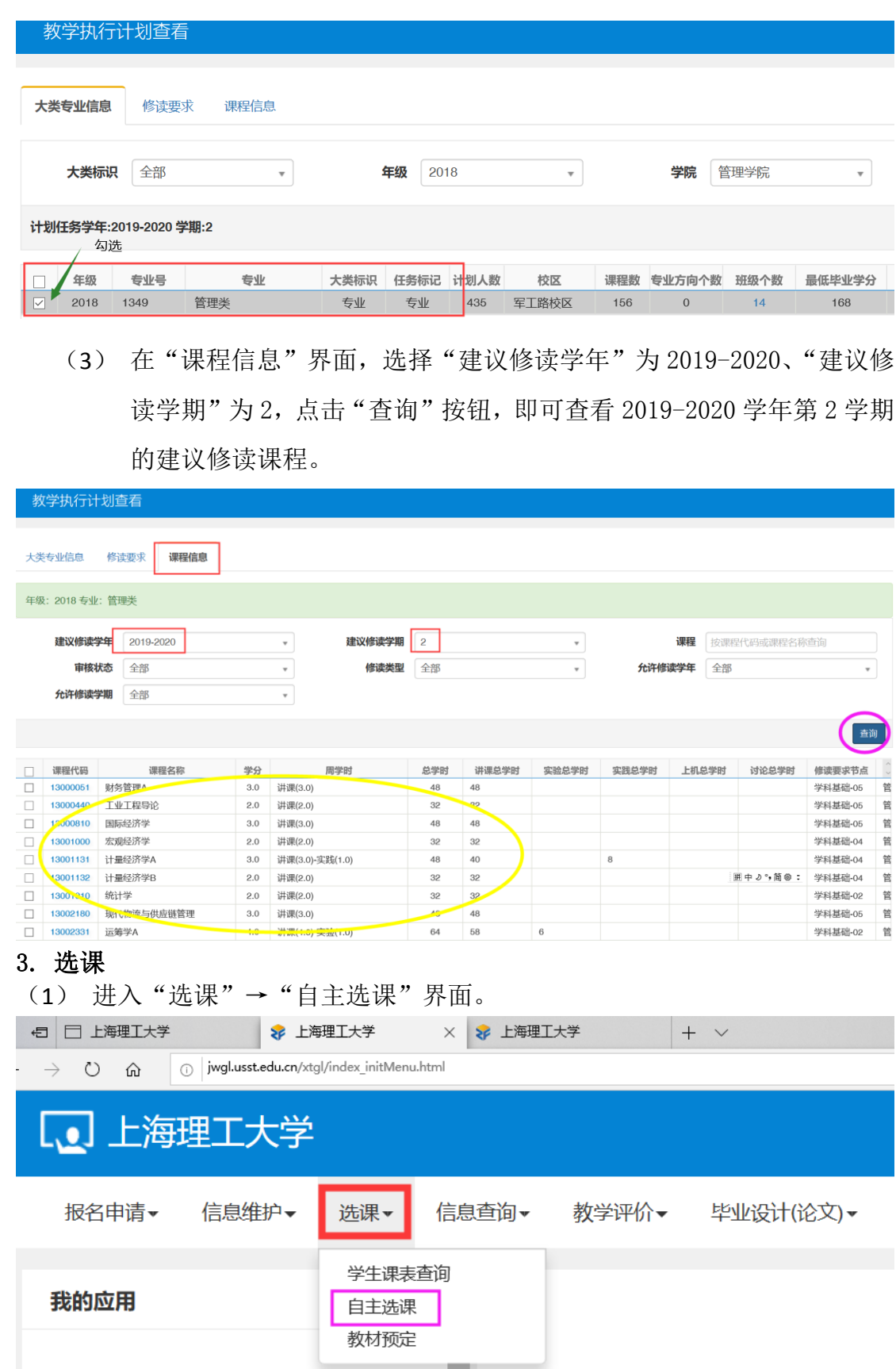

(2) 自主选课界面分"学科基础专业课程"、"通识课程"和"体育分项"三个 页签。选择任一页签,点击"查询",显示该页签下的课程列表,点击"点

### 此查看更多",显示更多的课程。

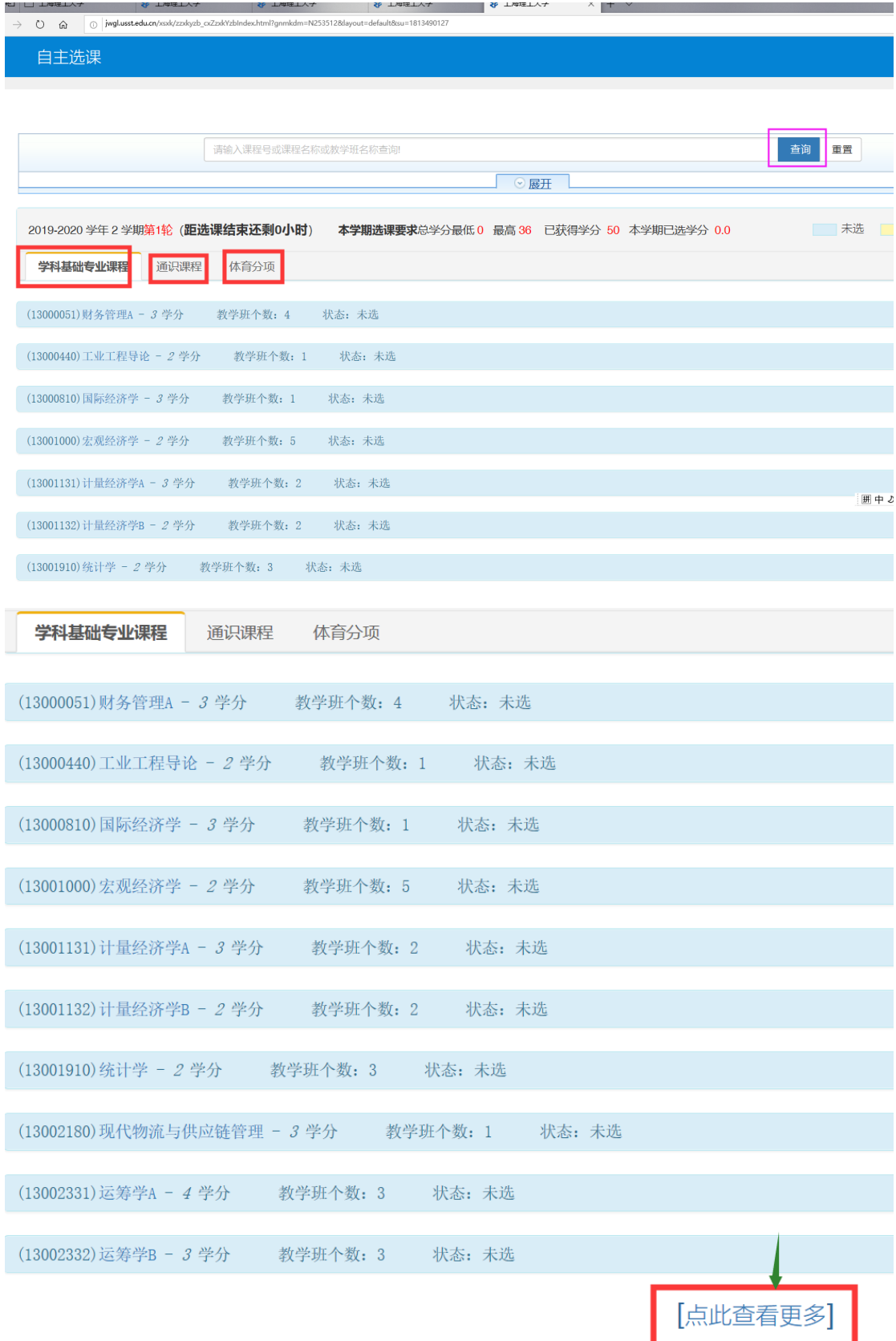

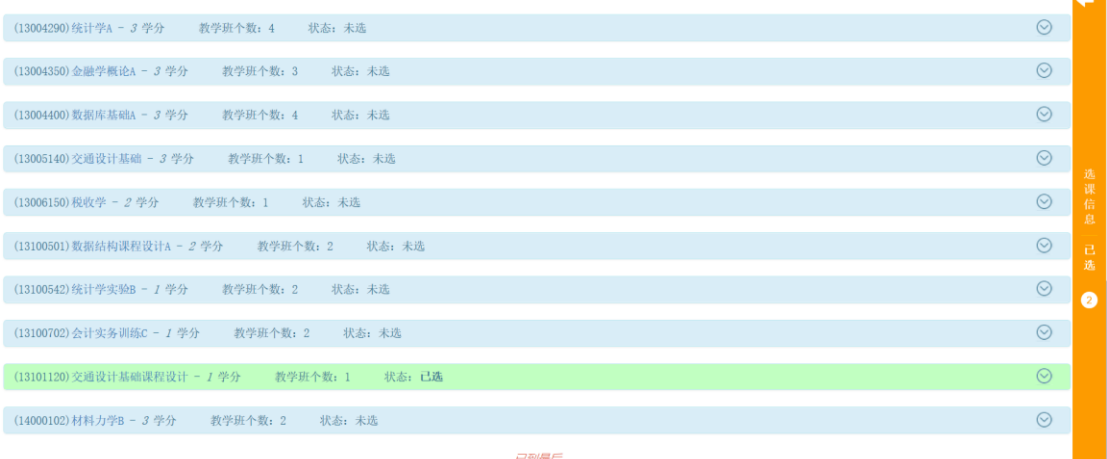

(3) 点击任一门课程,可显示该课程的教学班,点击教学班后的"选课"按 钮。

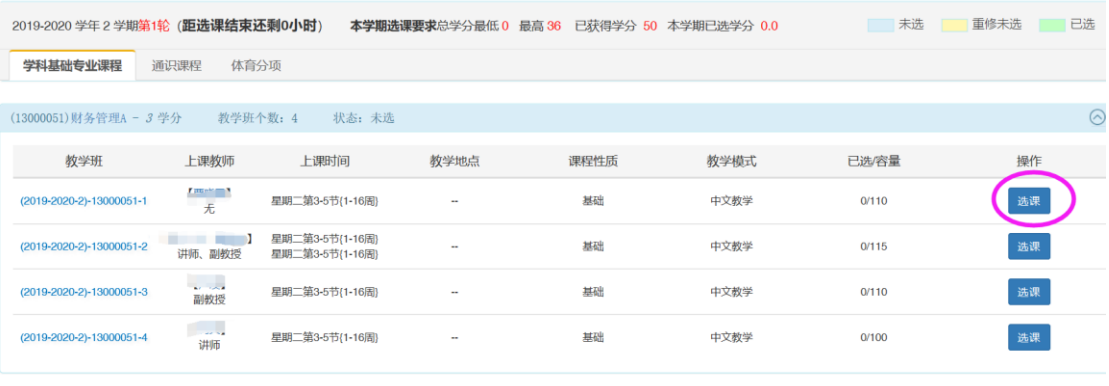

 $\odot$ 

(13000440)工业工程导论 - 2 学分 教学班个数: 1 状态: 未选

"选课"按钮变成"退选"按钮,即选课成功。

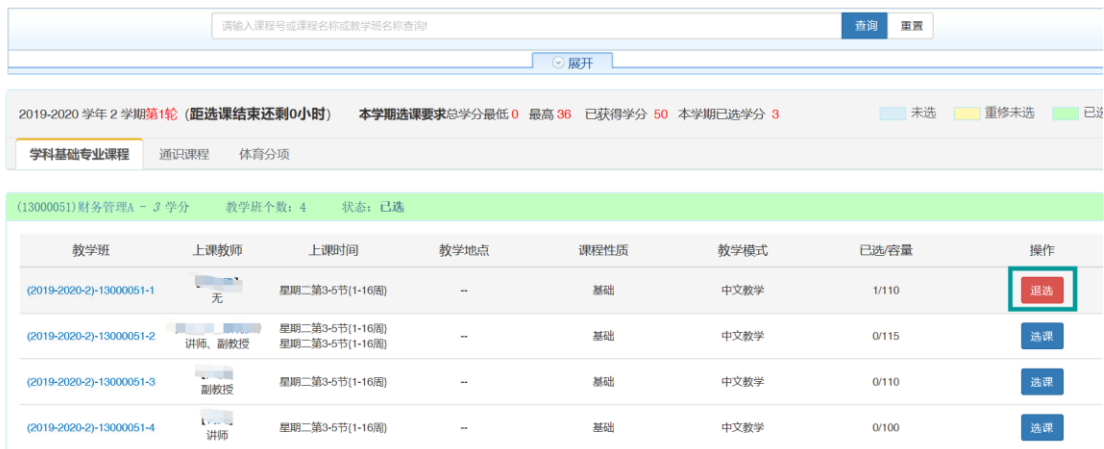

(4) 点击退选按钮,跳出确认提示,点击确认。

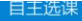

自主选课

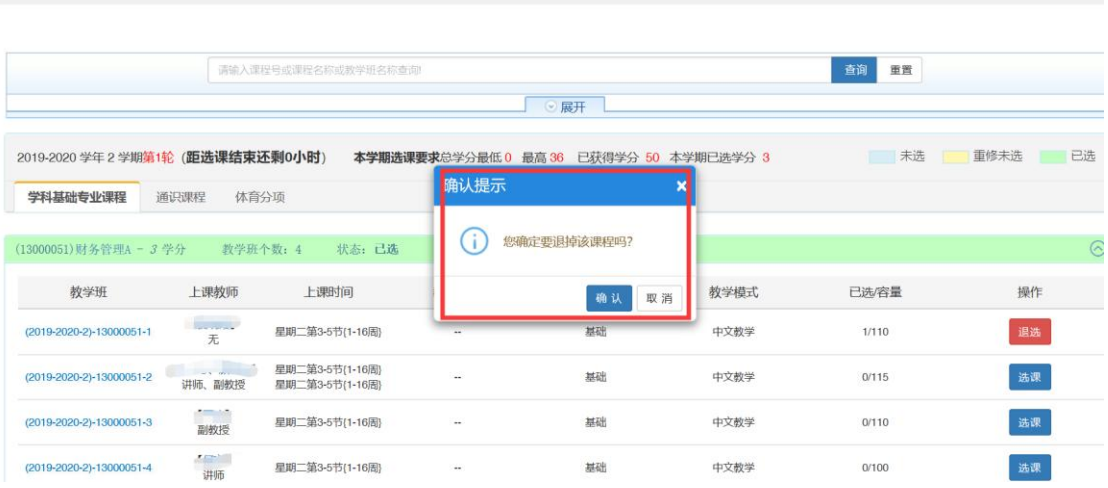

"退选"按钮变成"选课"按钮,即退选成功。

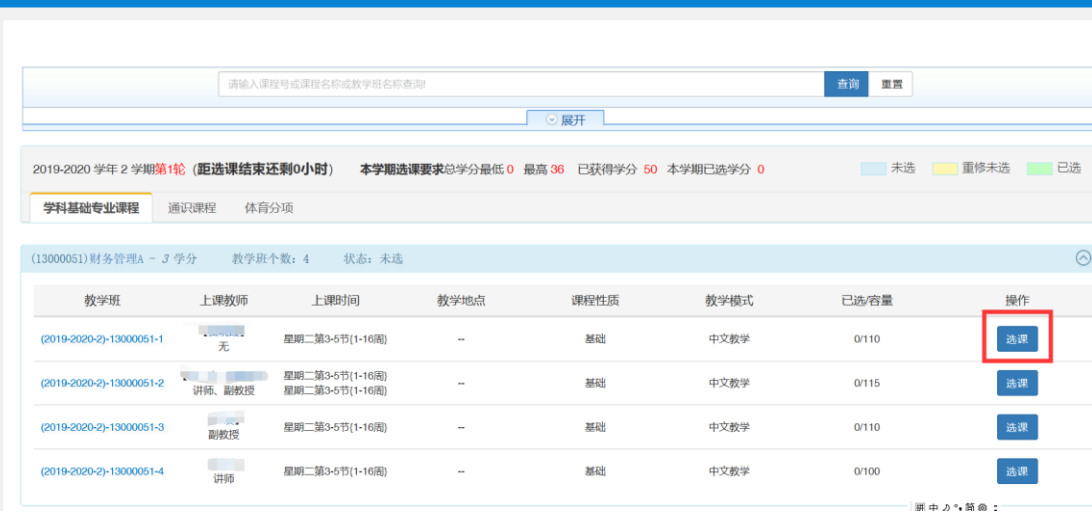

#### (5) 点击橙色条即可展开显示或收缩已选课程。

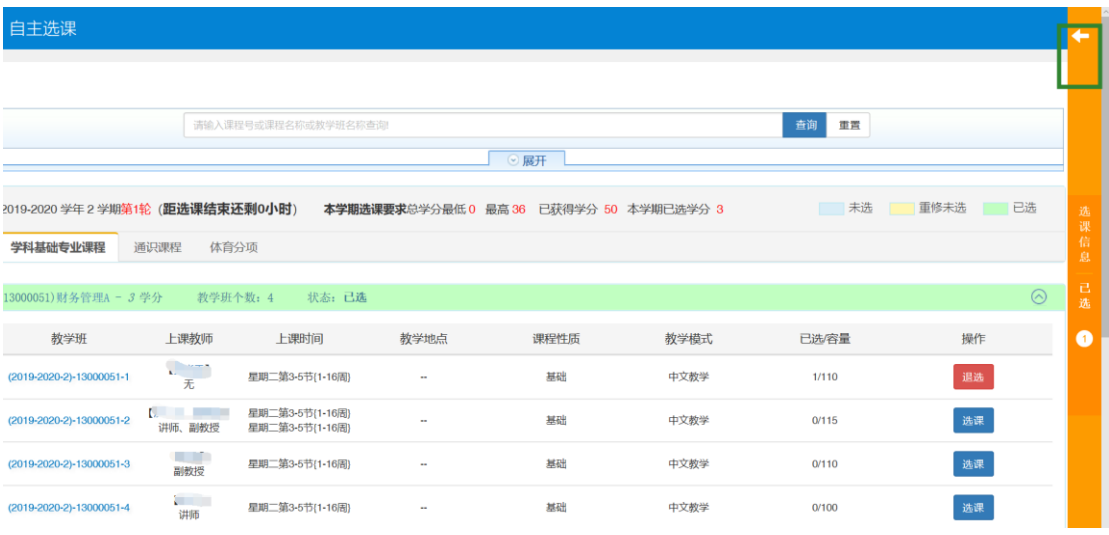

退选课程,也可在展开显示已选课程中通过"退选"按钮操作完成。

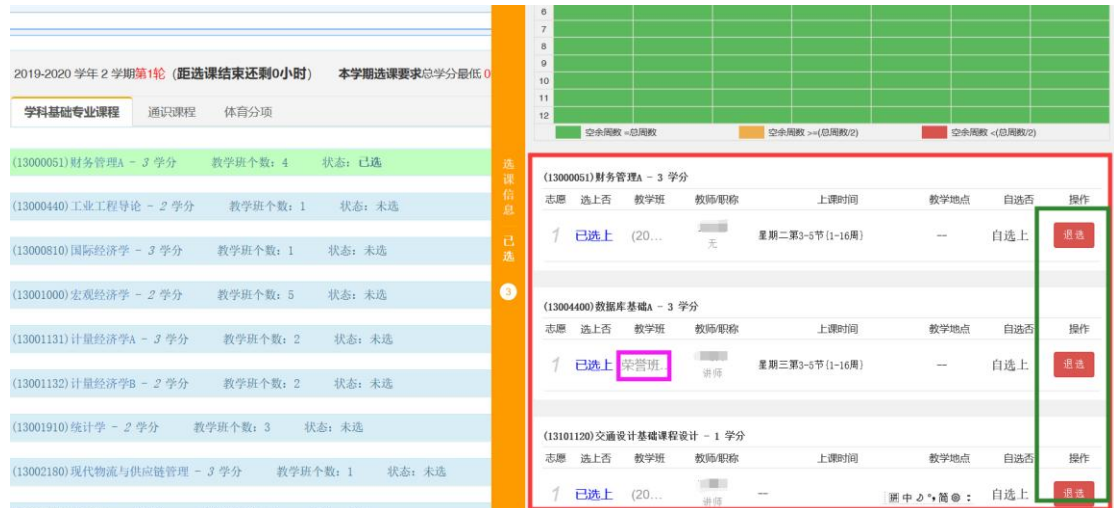

# 注意:"教学班"名称标有"荣誉班"的课程,供 **2019** 级本科生有志挑战荣誉项目的同学选 择。

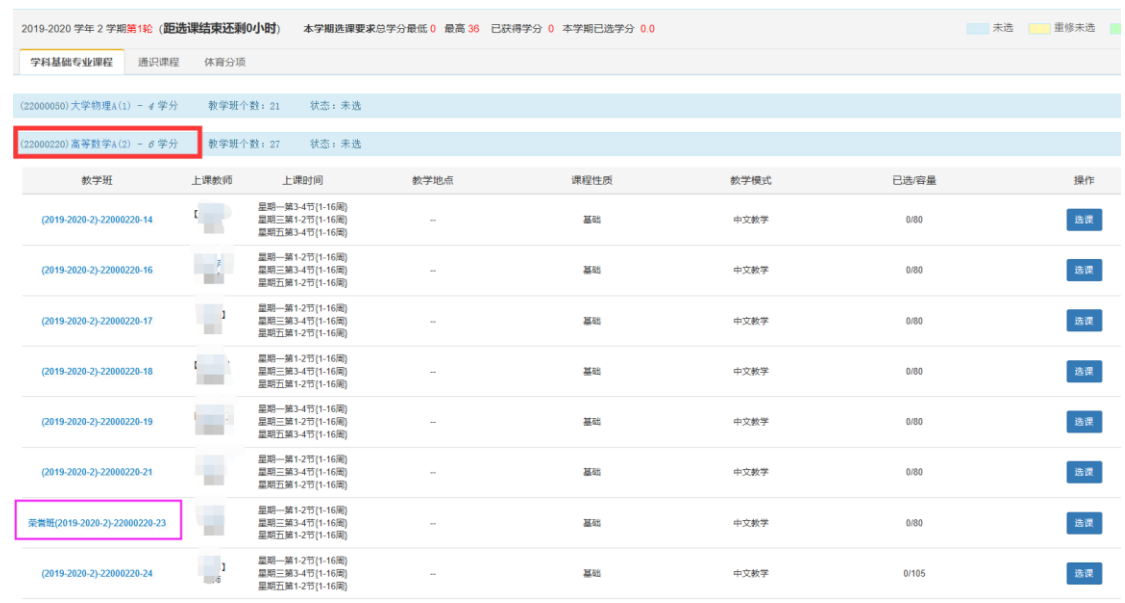